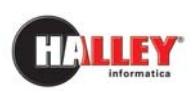

**Ufficio** 

**Tecnico**

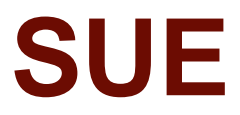

# Guida operativa per il collegamento area Professionisti (portale eGov)

Note pratiche

versione UT 10.04.01 versione PI 06.05.08 versione EG 04.14.09

### INDICE

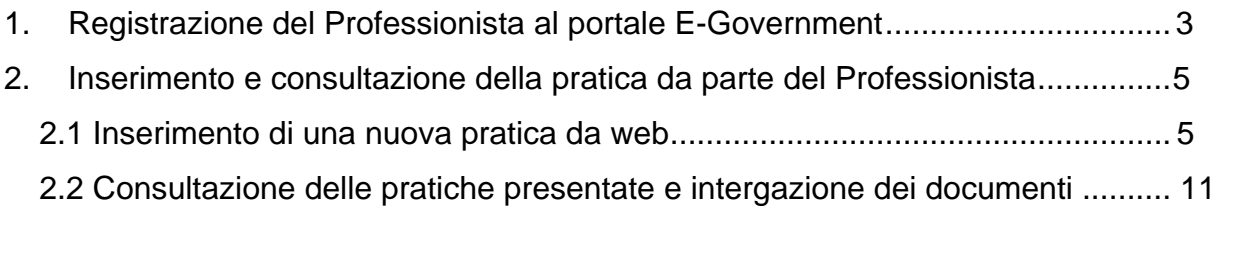

#### <span id="page-2-0"></span>*1. Registrazione del Professionista al portale E-Government*

Per accedere in quest'area riservata il professionista si deve registrare. In fase di registrazione deve indicare obbligatoriamente il Nominativo, il Codice fiscale/Partita iva e l'Indirizzo e-mail.

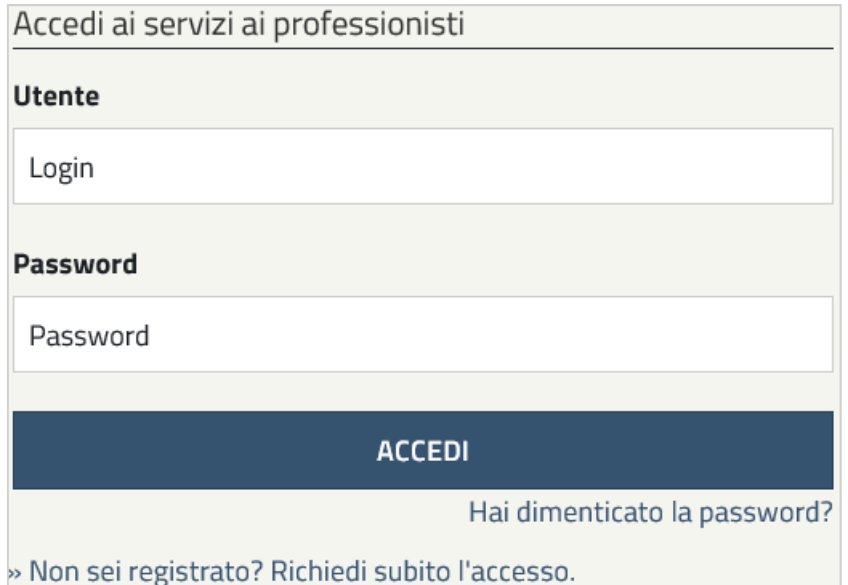

Collegandosi all'area riservata e cliccando su "**Non sei registrato? Richiedi subito l'accesso**" il professionista vedrà la seguente maschera.

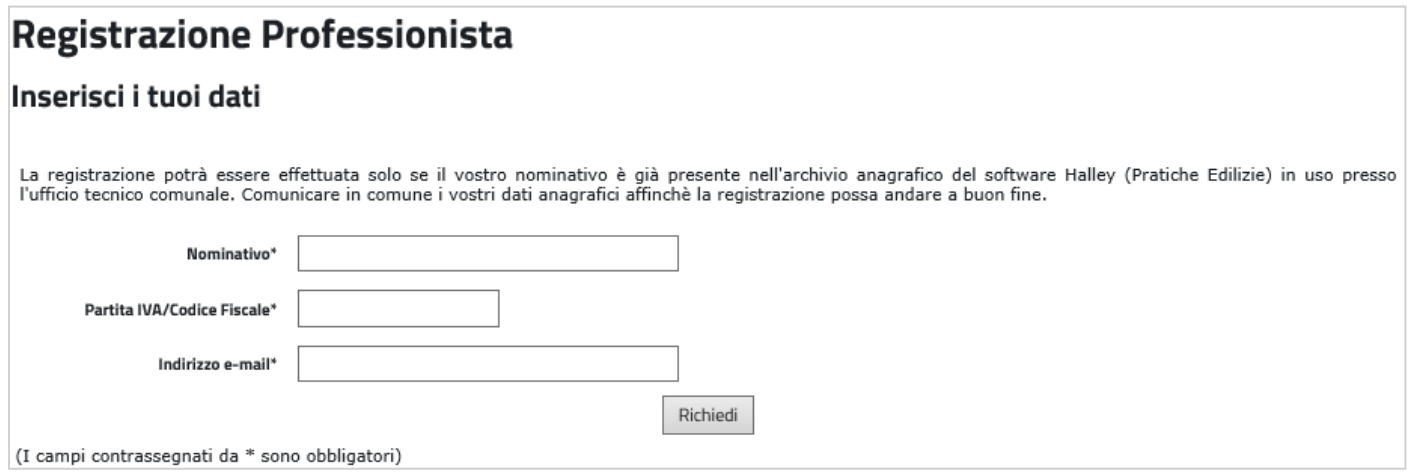

Per poter effettuare la registrazione, il professionista deve essere presente nelle anagrafiche della procedura Pratiche edilizie. Se così non fosse l'operatore comunale deve provvedere all'inserimento della nuova anagrafica nell'applicativo Halley in **Utilità / Anagrafiche**.

Nel caso in cui l'utente smarrisca la password può effettuare un recupero tramite la funzione "**Hai dimenticato la password?**" presente nella schermata di accesso dell'area.

Basterà indicare il Codice Fiscale o Partita Iva e cliccare "Invia" per visualizzare il messaggio "*È stata inviata una mail alla vostra casella di posta per avviare la procedura di recupero password*". Dovrà quindi accedere alla propria e-mail e reimpostare una nuova password.

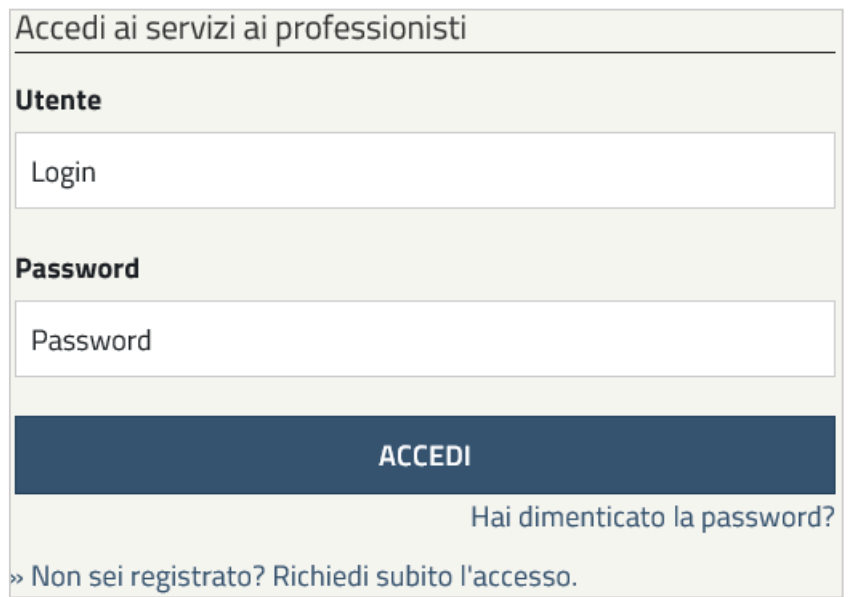

#### <span id="page-4-0"></span>*2. Inserimento e consultazione della pratica da parte del Professionista*

#### *2.1 Inserimento di una nuova pratica da web*

Effettuato l'accesso il professionista può iniziare ad utilizzare il portale o con l'inserimento della pratica o con la consultazione delle pratiche già presentate al comune (vedi paragrafo 4.2).

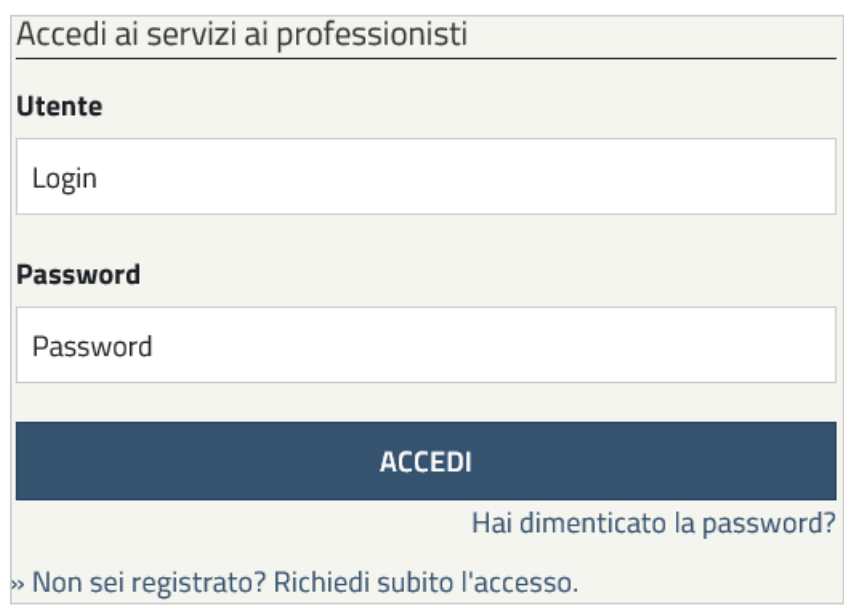

Accedendo dal link **Inserimento pratiche edilizie** il professionista si trova di fronte la seguente schermata:

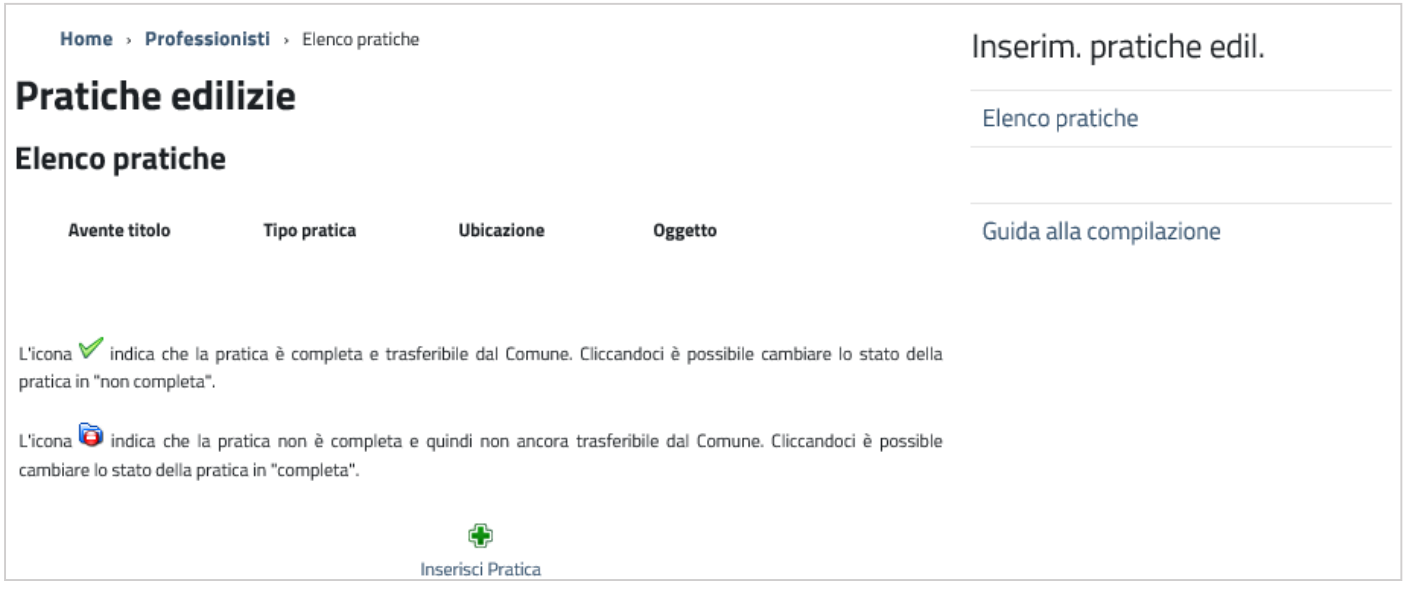

Cliccando su **Inserisci Pratica** si procede con l'inserimento dei vari dati inerenti la pratica da presentare. Il professionista ha quindi una serie di campi e sezioni da compilare.

#### **1. Dati pratica**

Dopo l'accesso la prima cosa da fare è spuntare "Nuova" o "Variante" per inserire o una nuova pratica o una variante ad una pratica già presentata ed esistente nell'archivio comunale. Spuntando "Nuova" occorre inserire obbligatoriamente il **Tipo pratica** e l'**Oggetto**.

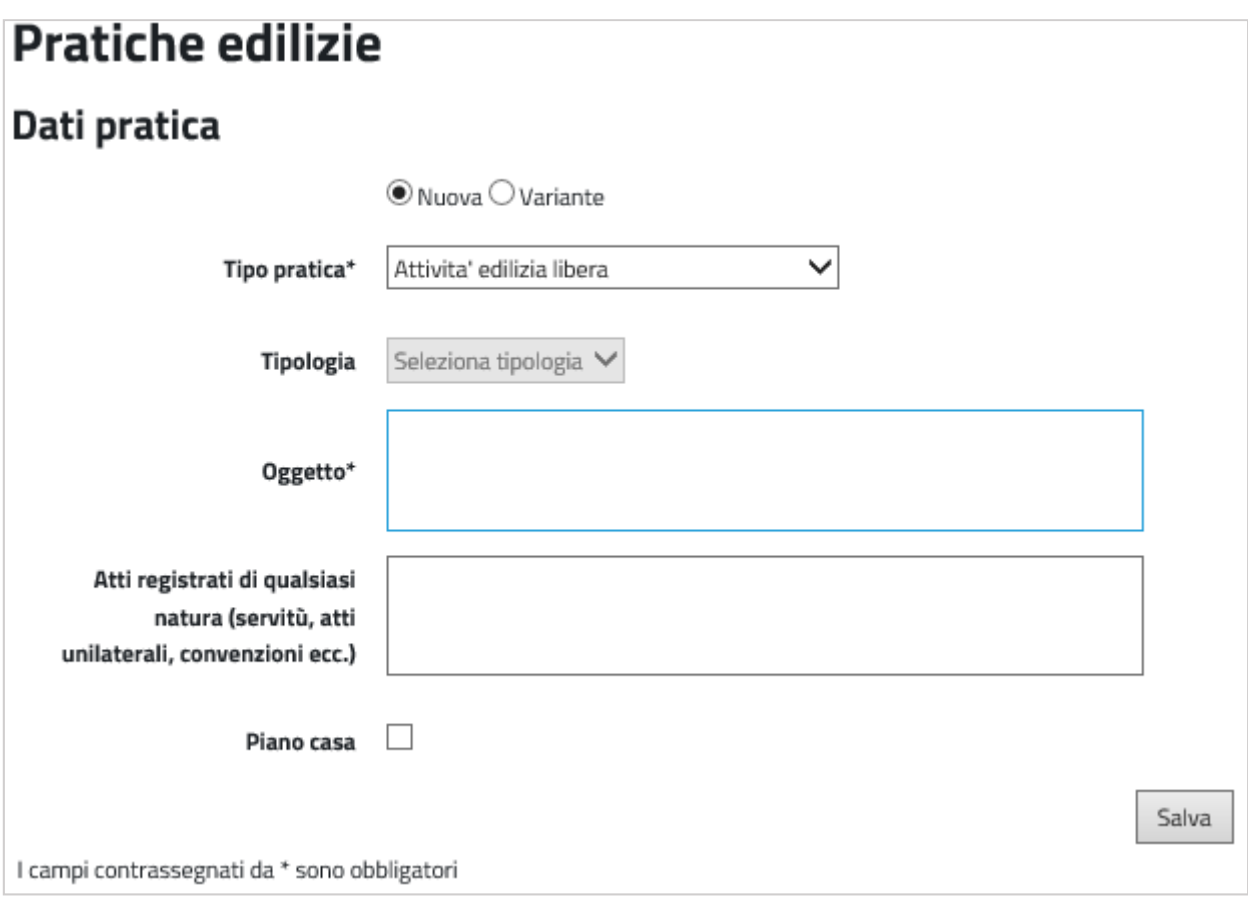

Spuntando "Variante" la maschera si modifica e cambiano i campi obbligatori che sono:

- **Al tipo pratica madre,**
- **Num. pratica madre:** va indicato il NUMERO PRATICA gestito dal comune che non è il numero di rilascio ma il numero pratica, numerazione interna all'ufficio tecnico,
- **Data presentazione madre:** va indicata la data protocollo della pratica madre,
- **Nuovo tipo pratica:** è la variante che si sta per aggiungere.

#### **2. Anagrafiche**

In questa sezione occorre indicare le anagrafiche di tutti i soggetti coinvolti nella pratica. Tramite le spunte **Progettista, Direttore dei lavori, Responsabile della sicurezza, Richiedente, Proprietario** il professionista che sta inserendo la pratica può, spuntando le figure che lui stesso intende assumere, assegnarsi automaticamente quei ruoli ed inserire una unica anagrafica.

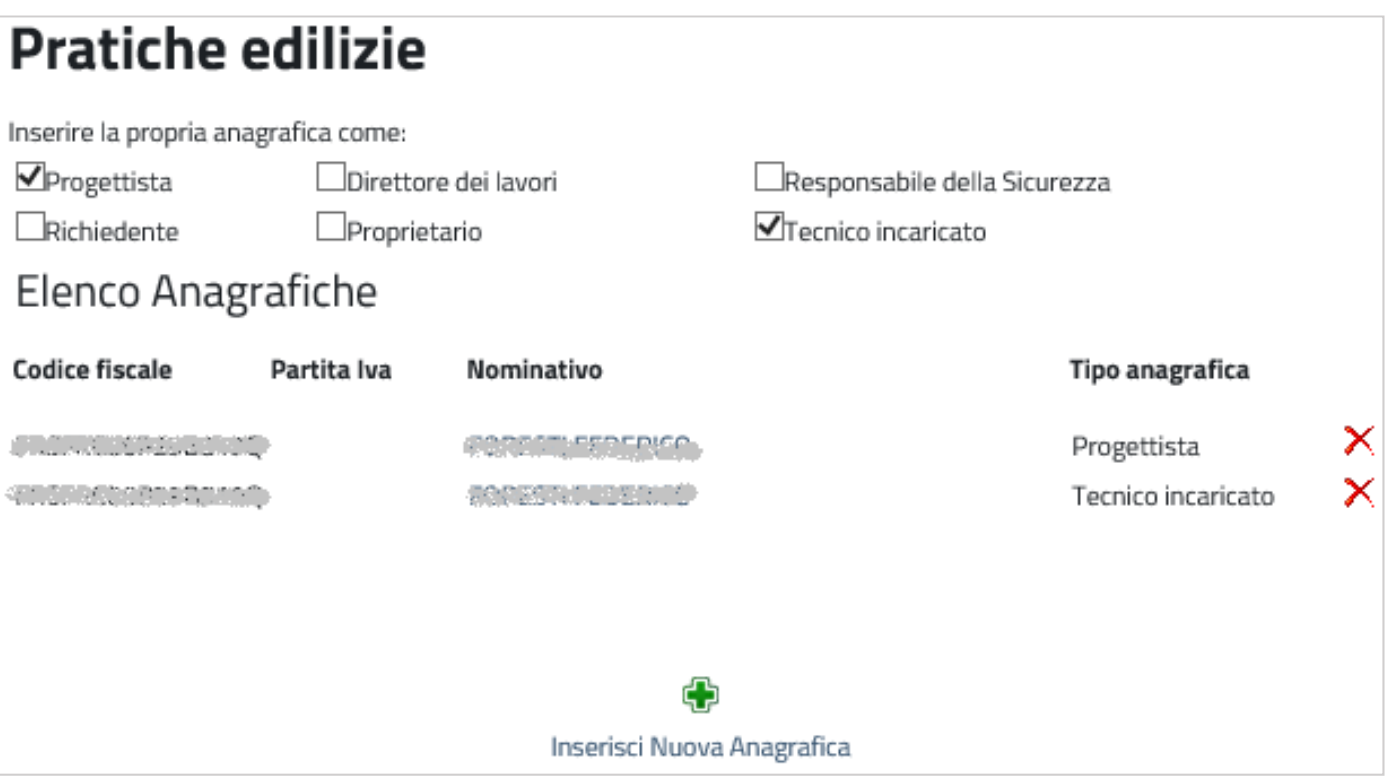

Le anagrafiche dei ruoli che sono ricoperti da altri professionisti devono essere inserite tramite la funzione **Inserisci nuova anagrafica** compilando i campi della schermata e di seguito visualizzati.

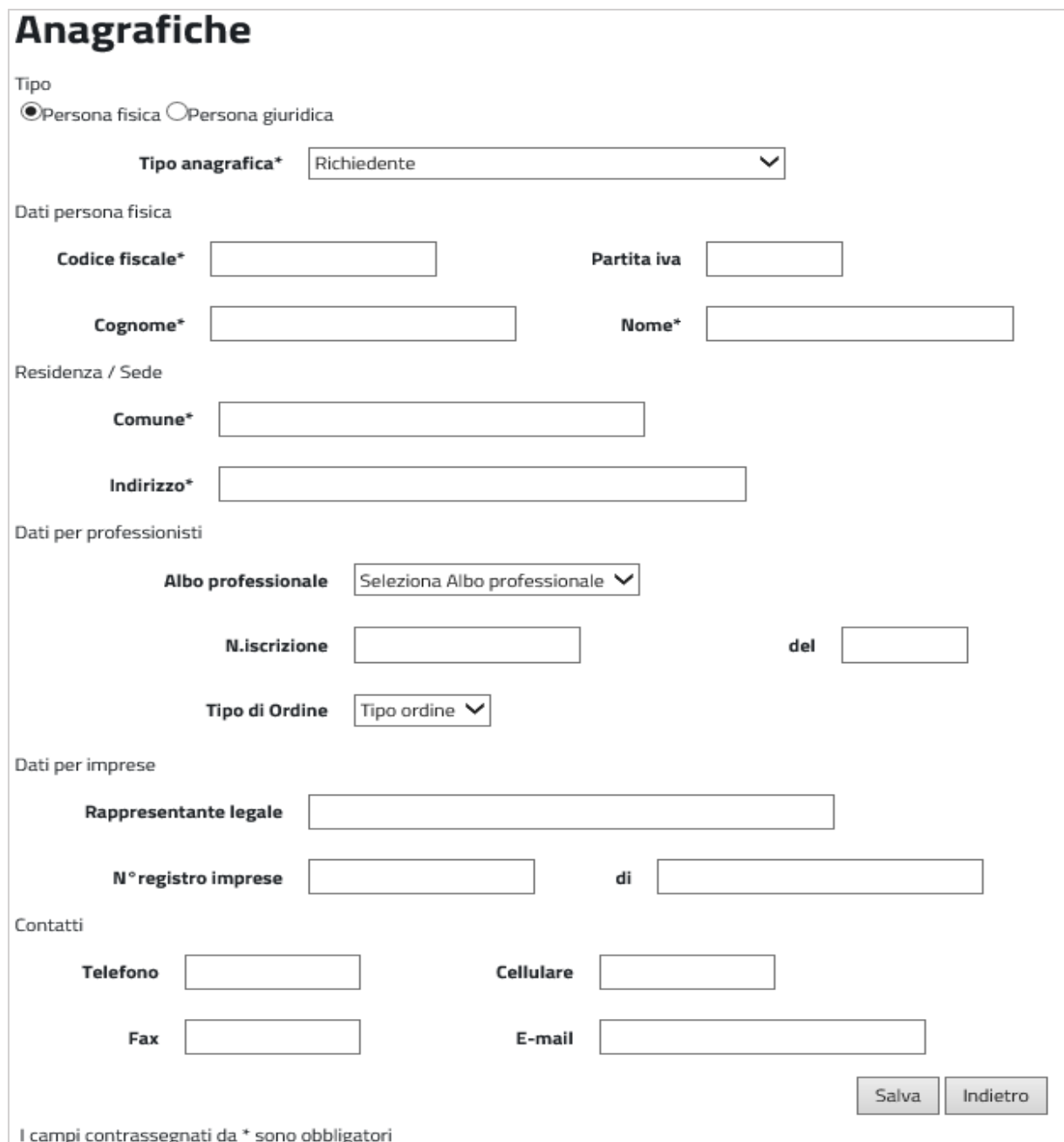

Inserendo il **Codice Fiscale**, se già presente nell'archivio anagrafico della procedura Pratiche edilizie, i dati vengono compilati in automatico; se il professionista non ha mai presentato una pratica in comune, e quindi non è presente nel data base della procedura, si dovranno inserire tutti i dati.

È consigliabile scrivere i dati tutti in maiuscolo; l'indirizzo di residenza è opportuno che sia scritto **separando** l'area di circolazione e il numero civico dalla virgola; i contatti telefonici scritti senza caratteri di separazione.

#### **3. Zona di PRG**

Permette di inserire esclusivamente quest'informazione. Per i Certificati di Destinazione Urbanistica (CDU) questo comando è assente, in quanto indicare la zona di appartenenza di ogni particella costituisce l'oggetto vero e proprio del CDU e in quanto tale è un'informazione da gestire all'interno dell'Ufficio Tecnico Comunale.

Per le altre pratiche, il professionista deve scegliere da una tendina la sigla delle zonizzazioni presenti nello strumento urbanistico vigente.

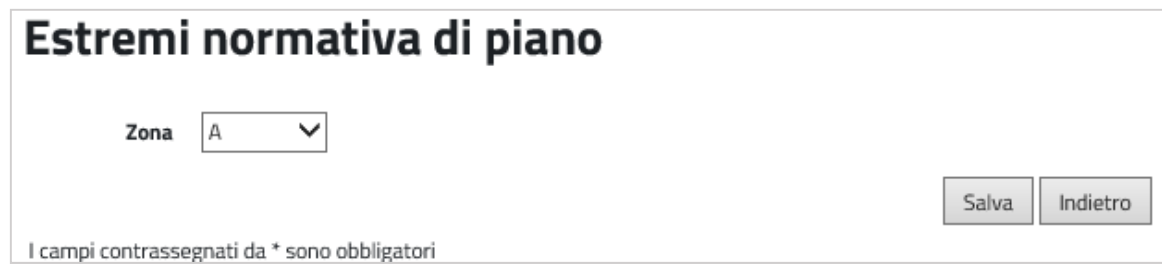

#### **4. Ubicazione**

In fase di aggiunta il programma fa selezionare il tipo di area di circolazione e la denominazione. Questi dati vengono letti dall'archivio della procedura **Territorio** Halley.

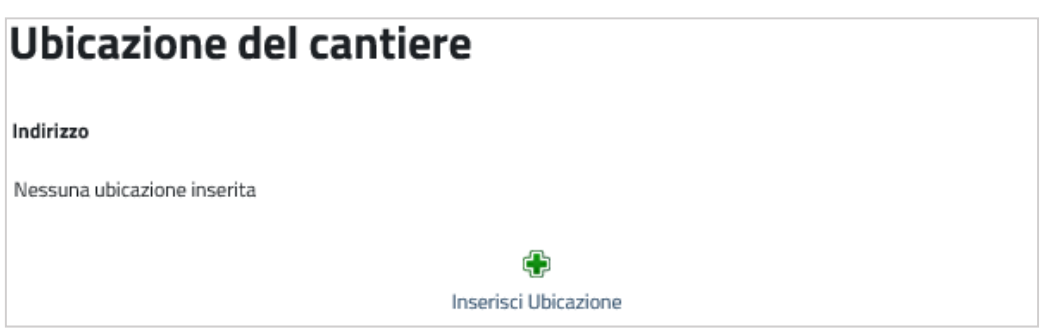

#### **5. Estremi catastali**

I dati obbligatori da inserire sono il foglio e il mappale; il subalterno e il tipo di catasto (urbano o terreni) non sono obbligatori. Per l'inserimento dei dati di un CDU la schermata offre la possibilità di inserire anche la zona di prg (Zona di PRG).

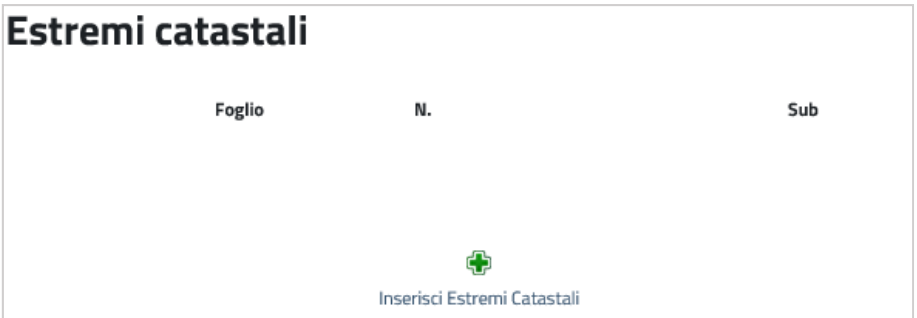

#### **6. Documenti**

La sezione dei documenti consente di allegare alla pratica tutti i file e documenti di progetto.

È possibile sia già presente un elenco di documenti richiesti impostati dall'operatore comunale come obbligatori da presentare. L'utente ha comunque la possibilità di inserire ulteriori documenti tramite la funzione **Inserisci Documento**.

La descrizione dei documenti da allegare non è modificabile ed è la stessa che gestisce la procedura in uso presso il comune.

Come per tutte le altre funzioni di inserimento dati per eliminare un'informazione errata è sufficiente cliccare il comando  $\times$ .

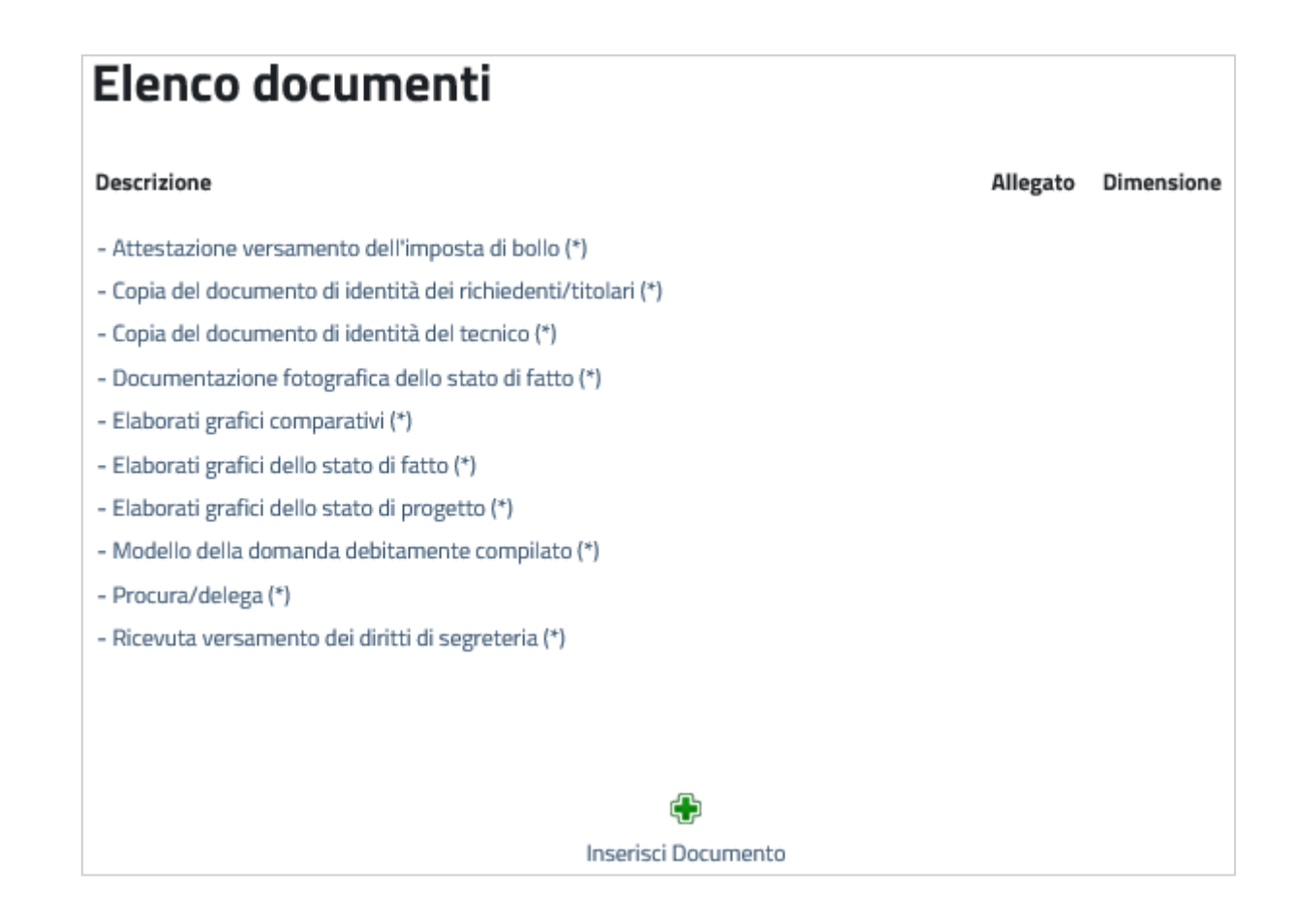

Se l'utente non inserisce tutti i documenti definiti obbligatori, nel momento in cui proverà ad impostare la pratica come pronta, riceverà a video un messaggio bloccante che non premetterà di proseguire con l'invio della pratica fino a quando la documentazione non sarà completa.

Una volta conclusa la compilazione dei dati, per inviare la pratica in comune, il professionista deve impostarla come "*pronta*".

<span id="page-10-0"></span>Fino a che non viene impostata come pronta la pratica rimane in sola consultazione e modifica del professionista e il comune non riceverà nulla.

Per impostare la pratica come completa occorre cliccare, nella home dove è presente l'elenco delle pratiche da inviare, l'icona **c**he diventerà **√**. A questo punto il professionista riceve un'email di conferma invio pratica. Tale e-mail (ordinaria) viene spedita direttamente dal portale, all'indirizzo indicato dal professionista in fase di registrazione al portale.

#### *2.2 Consultazione delle pratiche presentate e integrazione dei documenti*

Il comando **Consultazione pratiche** permette di visualizzare le pratiche già presenti in comune, di cui il tecnico professionista compare come progettista o come direttore lavori.

Da questa navigazione può essere effettuata l'integrazione di documenti online, così come avviene per l'inserimento di una nuova pratica non presente negli archivi comunali.

La schermata che si visualizza, elenca tutte le pratiche del professionista:

## **Pratiche edilizie**

## **Elenco pratiche**

#### Anno presentazione pratica

Tutti V

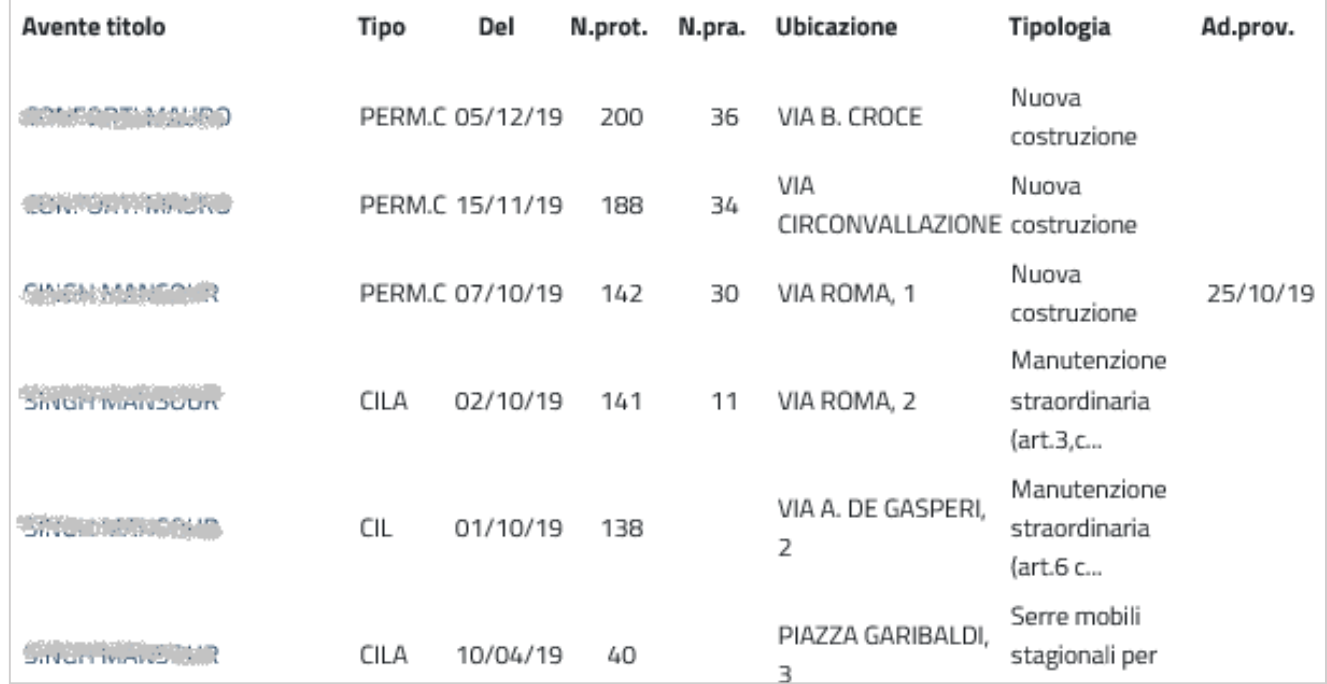

Il professionista può filtrare la lista in base all'anno di presentazione della pratica.

Cliccando in vece sul campo link dell'**Avente titolo** (richiedente, committente, proprietario, ecc.) si può accedere ai dati, per monitorare l'iter della pratica, monitorare l'espressione dei pareri, controllare la scadenza dei pagamenti dei contributi, se dovuti o integrare i documenti se necessario.

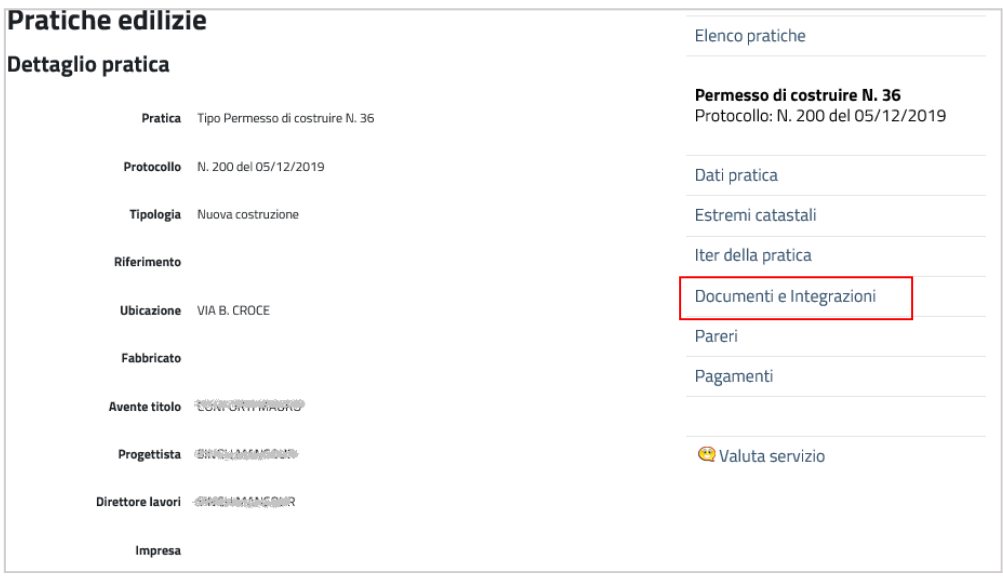

Cliccando **Documenti e Integrazioni** si può, oltre che consultare la documentazione della pratica, integrare quella mancante o incompleta, cliccando direttamente sulla descrizione del documento stesso; mentre con il comando **Inserisci Documento** se ne potrà allegare uno del tutto nuovo.

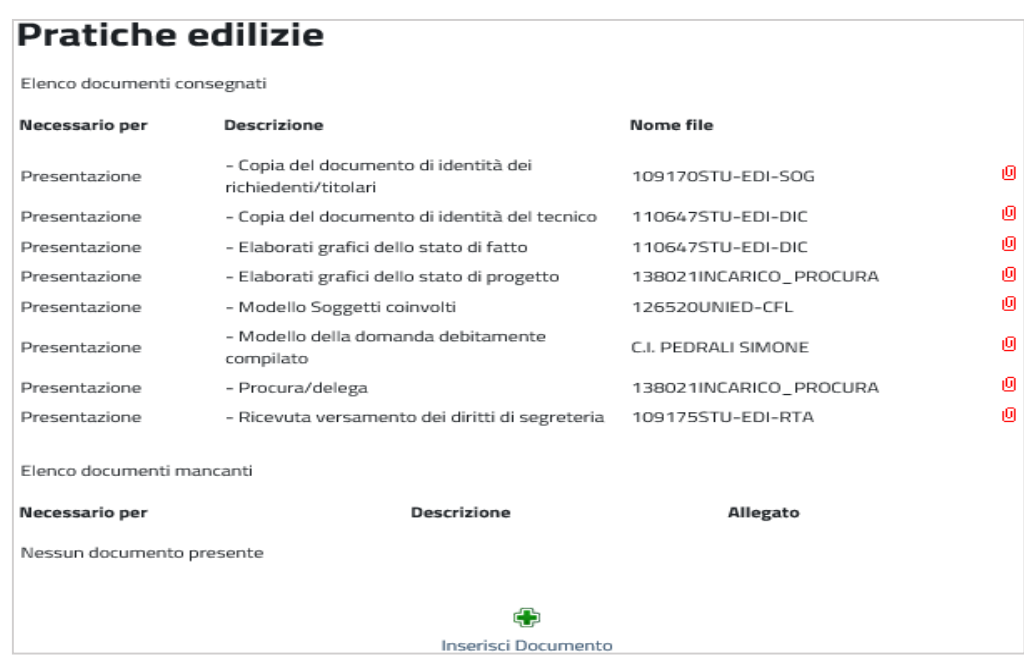

Come per le pratiche, anche per i documenti integrati, viene spedita una mail di risposta al professionista nel momento in cui il Tecnico Comunale avrà effettivamente importato il documento all'interno della procedura "Pratiche Edilizie" ed eventualmente anche all'interno del "Protocollo Informatico".